# Media Upload in Deal

Deal is used to manage the content lifecycle for our programming from idea submission and greenlight through delivery of programs and related assets. The Deal application tracks the contract workflow, program review, program/episode information, deliverables, and delivery dates. It is integrated with the Deliver (Producer's Portal), Describe (Monarch), Discover (MediaSearch), and Deliver (NLCD).

Program masters and related media for internal productions are delivered (uploaded) in Deal. This document provides stepby-step instructions for how to upload media deliverables in Deal for internal productions.

# Table of Contents

| Submitting a Deal Access Request            | 1  |
|---------------------------------------------|----|
| Accessing the Deal Application              | 1  |
| Searching for Deals                         | 2  |
| How to Navigate within a Deal               | 3  |
| Viewing the Cases/Deliverables A Deal       | 4  |
| Uploading Media to a Deal (Deliver to Case) | 5  |
| Before You Upload Checklist                 | 5  |
| Replacing a Media Deliverable               | 25 |
| Media Retry – Restarting an Upload          | 26 |
| Media Deliverable Metadata Cheat Sheet      | 28 |
| Metadata by Deliverable Type Cheat Sheet    | 31 |
| Troubleshooting & FAQs                      | 34 |

# Submitting a Deal Access Request

All Discovery employees are automatically granted basic access to Deal, this access includes the ability to upload media and documents to internal projects (i.e. internal productions and internal repackages).

If you require additional access or if you are missing access, submit the <u>Deal Access Request</u> via <u>AskDiscovery</u>. Please contact <u>Stephen DiMartino</u> with any questions.

# Accessing the Deal Application

The Deal application runs in your web browser. Chrome is the official supported web browser for Deal. You must be connected to the Discovery network in the office or via Global Connect. Deal uses single sign-on and is available via the My Tools section of the One Discovery Portal.

## To open the Deal application:

- Go to deal.discovery.com
- On the One Discovery Portal, in the My Tools section, select <u>Deal (HIVE)</u>

# Searching for Deals

1. On the menu bar, select **Search > Deals**.

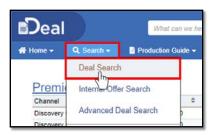

2. On the Deal Search screen, enter full or partial name of the show in the **Deal Title** or **Program Title** field. Select the **Originating Network** and under **Deal Types**, select the **Internal Production** and/or **Internal Repackage** check box as applicable. Click **Search**.

| Deal Search               |                |                                     |                    |     |
|---------------------------|----------------|-------------------------------------|--------------------|-----|
| Deal Title Roadkill Extra | Begins<br>With | Property ID                         | Deal Types         |     |
| Company                   |                | Originating Network MotorTrend - US | INTERNAL REVERSION |     |
|                           | Xlear          | Export                              |                    |     |
| Deal ID 🗢 🝸 Deal Title    |                | ≎ ▼ Vendor                          |                    | ÷ . |

- 3. When the search results are displayed, click the link in the grid under **Deal ID** or **Deal Title** to open the deal.
  - **TIP**: You can sort and filter the list by any column. If you sort the list by Deal ID in descending order, the most recently added deal/season will be listed at the top.

| Deal Search                    |                   |                   |                    |                      |                 |
|--------------------------------|-------------------|-------------------|--------------------|----------------------|-----------------|
|                                | Begins<br>With    | Deal Types        | Deal Status        |                      |                 |
| Deal Title Roadkill Extra      | Property ID       | FORMAT            | JCTION Amendment   |                      |                 |
| Program Title                  | Contract ID       | INTERNAL REPAC    | CKAGE Complete     |                      |                 |
| Company                        | Originating Netwo | k MotorTrend - US | SION Contract Exe  |                      |                 |
| <sup>®</sup> Recent → Q Search | Clear Export      |                   |                    |                      |                 |
| Deal ID 👻 🍸 Deal Title         |                   | ≎ Ţ Vendor        | 🕆 🍸 Deal Type      | TOriginating Network | ≑ ▼ Deal Status |
| 316726 NL Roadkill Extra (Se   | eason 43)         | MotorTrend - US   | INTERNAL PRODUCTIO | N MotorTrend - US    | Submitted       |
| 316725 NL Roa DE Extra (Se     | ason 42)          | MotorTrend - US   | INTERNAL PRODUCTIO | MotorTrend - US      | Submitted       |
| 316723 NL RoadKill Extra (Se   | eason 41)         | MotorTrend - US   | INTERNAL PRODUCTIO | MotorTrend - US      | Submitted       |
| 346700 MI Doadkill Extra /Se   | anon 40)          | HolorTrand 119    |                    | A MotorTrand US      | Submitted       |

4. The Deal Details screen for the selected deal is displayed.

| NL Roadkil    | Extra (Season 43) 🛛 🚖                    | Deal ID<br>316726       | Deal Type<br>INTERNAL PRODUCTION | Deal Status<br>Submitted | Originating Network<br>MotorTrend - US (3) |
|---------------|------------------------------------------|-------------------------|----------------------------------|--------------------------|--------------------------------------------|
| Deal Details  | Deal Details                             |                         |                                  |                          | <b>*</b>                                   |
| Programs      |                                          |                         |                                  |                          |                                            |
|               | Production Business Unit MotorTrend - US |                         |                                  |                          |                                            |
| Sharing       | Buy In Status                            | Total Programming Hours | 3.33                             |                          |                                            |
| Contacts      | Buy-In Date                              |                         |                                  |                          |                                            |
| Communication | Internal Offer Due Date                  |                         |                                  |                          |                                            |

# How to Navigate within a Deal

When you open a deal, a toolbar containing tabs is displayed on the left-side of the screen. The tabs displayed in a deal are based on deal type and your security access in the Deal application. Click a tab in the toolbar to display the details within.

The following list describes the tabs you may see when viewing internal production or internal repackage deal.

### **Deal Details**

- Contains an overview of the deal, and in the case of commission and co-productions, a link to the submission which is created before the deal.
- For external deals, you can click the company's name to view other deals with the vendor.

### Programs

- Contains an overview of the programs (i.e. number of episodes) and a link to the inventory added.
- You can click the Program Title to view an overview of the episodes for the deal. Here, it is
  possible to edit the program, e.g. add extra episodes or remove existing episodes.
- You can click the Season Title to navigate to out ot the deal and to inventory view.

### Rights

- Contains the rights summary for the deal based on the final rights entered in RightsLogic.
- Not displayed in a internal production deal.

### Sharing

- Contains an overview of all the buy-in and borrow offers for he deal.
- You can click view the Offer Description to view the offer details.

### Contacts

Contains an a list of internal team members and external contacts for the deal.

### Communications

- Contains an audit trail of all the changes and updates made to the deal.
- You can click the Subject title to view more details.

### Documents

- Contains an overview of the programming agreements and other documents uploaded to the deal.
- You can view the documents online or download.
- The documents you can open are based on your security in Deal.

### Deliverables

- Contains an overview of the deliverables that the production company/vendor is required to deliver.
- Used internally to upload media for internal production and internal repackages.
- You can expand the deliverables list to view the status of the individual deliverables required.

### Schedule

- Contains an overview of the production schedule, when applicable.
- Not displayed in an internal repackage deal.

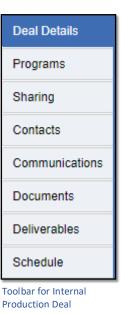

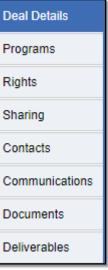

Toolbar for Internal Repackage Deal

# Viewing the Cases/Deliverables A Deal

The deliverables list displays the document and media deliverables for a deal. To display the deliverables list for the deal, go to the **Deliverables** tab.

| Deal Details   | Deliverables List Deliverable Statu                                  | 5                                           |                      |
|----------------|----------------------------------------------------------------------|---------------------------------------------|----------------------|
| Programs       | Group by  Episode  Deliverable                                       | Deliverable Type                            | <u>Clear Filters</u> |
| Sharing        | Expand All   Collapse All                                            | Program/Episode Outstanding Only Media Only | •                    |
| Contributions  | Deliverable Name                                                     | T Deliverable Status                        | T Description        |
| Contacts       | <ul> <li>All Episodes</li> <li>10 Reasons Why (Season 99)</li> </ul> |                                             |                      |
| Communications | <ul> <li>10 Reasons Why (Season 99) Speci-</li> </ul>                | al                                          |                      |
| Documents      | + 10 Reasons Why (Season 99): Ford                                   | Edition                                     |                      |
| Deliverables   |                                                                      |                                             |                      |
| Schedule       |                                                                      |                                             |                      |

## To view the deliverables for a specific episode

Click rext to the Program you want to expand (a). Next expand the Episode (b), and then expand the **Document**, **Media** or **Case** folder (c) that you want to view. A list of the deliverables for that episode are displayed.

| Deal Details  | Deliverables List Deliverable State                                | us                          |                      |
|---------------|--------------------------------------------------------------------|-----------------------------|----------------------|
| Programs      | Group by  Episode  Deliverable                                     | Deliverable Type            | <u>Clear Filters</u> |
| Sharing       |                                                                    | Program/Episode             | •                    |
| -             | Expand All   Collapse All                                          | Outstanding Only Media Only |                      |
| Contributions | Deliverable Name                                                   | T Deliverable Status        | T Description        |
| Contacts      | ▶ All Episodes                                                     |                             |                      |
| _             | + 10 Reasons Why (Season 99)                                       |                             |                      |
| Communicati   | , 10 Reasons Why (Season 99) Spec                                  | ial                         |                      |
|               | 10 Reasons Why (Season 99): Ford                                   | d Edition                   |                      |
| Deliverables  | A 10 Reasons Why (Season 99): For<br>Reasons Why (Season 99): Ford |                             |                      |
| Schedule      | Case 1 Evergreen NL Platform Fa                                    | acebook, 16:9, HD,          |                      |
|               | NL Textless Material                                               |                             |                      |
|               | Non-Linear Master File                                             | Awaiting Delivery           |                      |

To view deliverables that apply to all programs and episodes in the deal

Expand **All Episodes** in the list, and then expand **Documents** or **Media**.

| Deal Details   | Deliverables List Deliverable Statu                                                            | s                                           |                      |
|----------------|------------------------------------------------------------------------------------------------|---------------------------------------------|----------------------|
| Programs       | Group by  Episode  Deliverable                                                                 | Deliverable Type                            | <u>Clear Filters</u> |
| Sharing        | Expand All   Collapse All                                                                      | Program/Episode Outstanding Only Media Only | •                    |
| Contributions  | Deliverable Name                                                                               | T Deliverable Status                        | T Descripti          |
| Contacts       | All Episodes                                                                                   |                                             |                      |
| Communications | Documents     Media                                                                            |                                             |                      |
| Documents      | > 10 Reasons Why (Season 99)                                                                   |                                             |                      |
| Deliverables   | <ul> <li>10 Reasons Why (Season 99) Speci</li> <li>10 Reasons Why (Season 99): Ford</li> </ul> |                                             |                      |

# Uploading Media to a Deal (Deliver to Case)

# Before You Upload Checklist

Keep in mind the following as you prepare for your first upload in the Deal application:

- □ The **minimum internet speed** for uploading is 10 Mbps (megabits per second). At that rate, a 1-hour program will take at least 8 hours and the connection may not be very stable. An average internet speed of 45 Mbps is recommended for Media Upload.
- □ Must use **Google Chrome** web browser.
- Ensure your **Flash is up to date.**
- Install Signiant App. The Signiant App automatically launches when you upload media deliverables. Go to <a href="https://help.signiant.com/media-shuttle/signiant-app/download-signiant-app">https://help.signiant.com/media-shuttle/signiant-app/download-signiant-app</a> and install the latest version for windows or mac, as applicable. Without the latest Signiant plugin, you will not be able to upload media.
  - **NOTE:** If you're running an older version, you will need to uninstall the older version before installing the new version. Check your programs before installing.

### To upload media:

- 1. <u>Display the deal</u> and go to the **Deliverables** tab. Navigate to the **Case** or **Media** folder that you want to upload the media to. Locate the deliverable type, and then select **Actions > Media Upload**.
  - To upload media to a Case, expand the applicable Case folder under the Episode.
  - To upload media to an episode that is not for a specific case, expand the Media folder under the episode.
  - To upload media at the deal level (i.e. media that applies to all episodes and programs in the deal), expand All Episodes > Media.

| Roadkill Extra | a (Season 44) 0 🚖                         |                                 | Deal ID<br>317644 | Deal Type<br>INTERNAL PRODUCTION |                  | nating Network<br>orTrend Digital |
|----------------|-------------------------------------------|---------------------------------|-------------------|----------------------------------|------------------|-----------------------------------|
| Deal Details   | Deliverables List Deliverable Status      | 5                               |                   |                                  |                  |                                   |
| Programs       | Group by      Episode      Deliverable    | Deliverable Type                | •                 | Clear Filters                    |                  | Export                            |
| Sharing        |                                           | Program/Episode                 | •                 | -                                | Та               | chnical Guidelines                |
| Contacts       | Expand All   Collapse All                 | Outstanding Only Media Only     |                   |                                  | <u>16</u>        | chinical Guidelines               |
| Contacts       | Deliverable Name                          | T Deliverable Status T Descript | on                | Planned                          | Date Received Da | te Actions                        |
| Communications | Roadkill Extra (Season 44) Deal           |                                 |                   |                                  |                  | -                                 |
| -              | Roadkill Extra (Season 44)                |                                 |                   |                                  |                  |                                   |
| Documents      | A Roadkill Extra (Season 44) - 1 - Epise  | ode 1                           |                   |                                  |                  | Actions                           |
| Deliverables   | Documents                                 |                                 |                   |                                  |                  |                                   |
| Schedule       | Media                                     |                                 |                   |                                  |                  |                                   |
| Schedule       | Case 1 NL Platform 16:9, HD, Cut<br>Clock | t To                            |                   |                                  | Details          | Actions                           |
|                | Non-Linear Master File                    | Awaiting Delivery               |                   |                                  | Edit G           | Actions                           |
|                | Textless Material                         | Awaiting Delivery               |                   |                                  | Delete           | Actions                           |
|                | Roadkill Extra (Season 44) - 2 - Epise    | ode 2                           |                   |                                  |                  | Actions                           |
|                | Roadkill Extra (Season 44) - 3 - Epise    | ode 3                           |                   |                                  |                  | Actions                           |
|                | Roadkill Extra (Season 44) - 4 - Epise    | ode 4                           |                   |                                  |                  | Actions                           |

2. When prompted, select Open Signiant App.

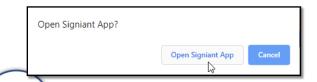

The Signiant App connects your computer to Media Shuttle allowing you to transfer media files via high speed transfer.

3. The Upload Media Deliverable screen for the selected deliverable opens. Click the **Select File** button to select the file to upload. No special file name is required, the name will be system-assigned at time of upload.

**NOTE:** If the wrong file is attached, click **Remove**, and then select a new file.

| Jpload Media Delive<br>Non-Linear Mast |                                        |                      |      |   |        |   |  |
|----------------------------------------|----------------------------------------|----------------------|------|---|--------|---|--|
| File(s)                                |                                        |                      |      |   |        |   |  |
|                                        | Name                                   | \$                   | Size | 0 | Remove | • |  |
|                                        | Attachment will be removed when upload | d is saved as draft. |      |   |        | ₹ |  |

4. After attaching the file, proceed to enter the required metadata. When finished, click

The required fields are indicated by an asterisk. The actual upload screen and the required fields are based on the deliverable type you selected (in step 1). For more information on how to upload a specific type of deliverable, select the deliverable from below:

- Non-Linear Master File
- Program Master Files
- Snap In Content or Textless Snap In Content
- <u>Textless Material or NL Textless Material</u>
- <u>Additional Promo Material, NL Promo Material, or</u> <u>NL Talent Shout Outs</u>
- Program Features, Sponsorship Messages, Teases/Trailers, NL Teases
- Production Sills & Logs
- Program Graphic Masters
- Caption/Subtitle Files

For more information about any of the required metadata, refer to the <u>Upload Media Deliverables Metadata Cheat</u> <u>Sheet</u> or <u>Deliverable Type Upload Cheat Sheet</u>.

5. Once you initiate an upload, the following dialog box appears that shows the progress of the upload. You can close this dialog and continue to work or upload additional files in Deal. The uploads will queue in the order of upload. The amount of time it takes the upload to complete will depend upon the size of the file and the number of files in queue.

| Filename            | \$               | Description                                                    | \$<br>Status                     | \$<br>Action | ¢ |
|---------------------|------------------|----------------------------------------------------------------|----------------------------------|--------------|---|
| 0_7w0p27mb_19052607 | 18_192053.001.mp | Non-Linear Master File: 10 Reasons Why (Season 99):            | 19%                              | Cancel       |   |
|                     |                  | Ford Edition - 1 - 10 Reasons Why (Season 99): Ford<br>Edition | 5.43 MB/sec ~1 min.<br>remaining |              |   |
|                     |                  |                                                                |                                  |              |   |
|                     |                  |                                                                |                                  |              |   |
|                     |                  |                                                                |                                  |              |   |
|                     |                  |                                                                |                                  | <br>         |   |
|                     |                  |                                                                |                                  |              |   |

6. If you close the status window before the upload is complete, you can check the progress by clicking the **Upload Status** button **D** in the top, right-corner of the Deal application window.

| Deal     |            | What can we help   | you find?          | in Deals | · | Q | Э    |   | 0  | Melinie Scott - |
|----------|------------|--------------------|--------------------|----------|---|---|------|---|----|-----------------|
| 😭 Home 🗸 | Q Search - | Production Guide - | Shared Inventory - |          |   |   | Deal | • | ID | \$              |

**NOTE:** Social transcodes will be available in Distribute for 7 days once generated after source file is successfully ingested and scheduled.

## To upload a Non-Linear Program Master File:

1. Under the **File(s)** section, click 1 to choose the file to upload. You can only select and attach one file.

The valid file extensions are **.mp4**., **.mov** and **.mfx** If you select an incompatible file type, you will receive an error message. Refer to the Technical Guidelines document within the Production Guide for the exact technical specifications.

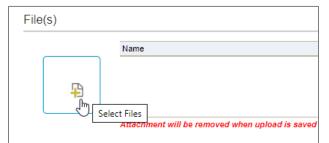

2. Under Deliverable Info, select the Language.

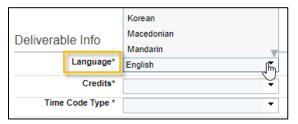

3. In the Credits field, select whether the credits are "Attached", "Embedded" or if there are no credits, select "None."

| Deliverable Info |             |           |  |  |  |  |  |
|------------------|-------------|-----------|--|--|--|--|--|
|                  | Language*   | English 🔻 |  |  |  |  |  |
|                  | Credits*    | None      |  |  |  |  |  |
| Time             | Code Type * | Attached  |  |  |  |  |  |
|                  |             | Embedded  |  |  |  |  |  |
| Audio Tra        | CKS Choose  | None      |  |  |  |  |  |

4. Choose the appropriate Time Code Type for the video format.

| Deliv | Deliverable Info |         |  |  |  |
|-------|------------------|---------|--|--|--|
|       | Language*        | English |  |  |  |
|       | Credits*         | None    |  |  |  |
|       | Time Code Type * | RE The  |  |  |  |
| Audi  | io Tracks choose |         |  |  |  |
|       | Track 1*         | EBU     |  |  |  |

5. In the Audio Tracks section, you can add the audio tracks manually or apply one of the standard profiles.

To apply one of the Discovery standard tracks, choose from **16**, **12**, **8**, **4** or **2** and the tracks are automatically added. The Language for each track defaults to the language specified under the Deliverable Info section.

| Audio Tracks Choose Number of Channels 16   12   8   4   2 |   |          |         |   |   |
|------------------------------------------------------------|---|----------|---------|---|---|
| Track 1* Full Mix Stereo Left                              | • | Language | English | 8 |   |
| Track 2* Full Mix Stereo Right                             | • | Language | English | 8 |   |
| Track 3* Mix Minus Narration Stereo Left                   | • | Language | English | 8 |   |
| Track 4 <sup>*</sup> Mix Minus Narration Stereo Right      | • | Language | English | 8 | 0 |

6. Under **Segments**, enter the **Start Time** and **End Time** for the first segment. The **Duration** is automatically updated as you enter the segment times.

**DO NOT REMOVE SEGMENT 1**. You must have at least one segment or you will not be able to proceed with the upload. If the video has multiple segments, click to add additional segments as needed. To remove a segment, click .

| Se | gments - add a | as needed                        |                              |                             |                |
|----|----------------|----------------------------------|------------------------------|-----------------------------|----------------|
|    | Segment 1*     | Start Time : 00 : 00 : 00 : 00 🗎 | End Time: 00 : 07 : 05 : 01  | Duration: 00 : 07 : 05 : 00 | 0              |
|    |                | Add                              | WOOs as necessary.           | 0                           | •              |
|    | Segment 2*     | Start Time : 00 : 10 : 07 : 03   | End Time : 00 : 15 : 10 : 00 | Duration: 00 : 05 : 02 : 26 | 00             |
|    |                | Add                              | WOOs as necessary.           | •                           | • <del>•</del> |

7. [Optional] Enter any remarks/comments in the Notes box, up to 4,000 characters.

| Notes                               |   |
|-------------------------------------|---|
| Notes go here!                      |   |
|                                     | ତ |
| You have 3986 characters remaining. |   |
|                                     |   |

8. When finished, click Vou can close the status window or upload additional deliverables.

## **To Upload Program Master Files:**

1. Under the File(s) section, click 4 to choose the file to upload. You can only select and attach one file.

The valid file extensions are **.mov** or **.mxf**. If you select an incompatible file type, you will receive an error message. Refer to the Technical Guidelines document within the Production Guide for the exact technical specifications.

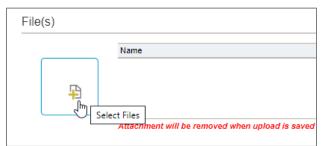

2. Under Deliverable Info, choose the Language.

| Deliverab | le Info     | Korean<br>Macedonian<br>Mandarin |
|-----------|-------------|----------------------------------|
|           | Language*   | English 🏹 👘                      |
| Vie       | deo Format* |                                  |
|           | Cut Type*   | ▼                                |
|           | Credits*    | ▼                                |
| Time      | Code Type * | ▼                                |

3. Choose the Video Format. If you select an UHD format, select whether it's HDR or SDR.

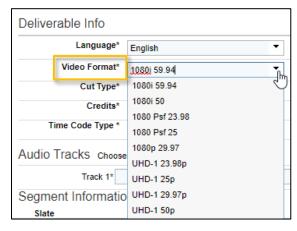

4. In the Cut Type field, select whether the attached file is "Seamless" or "Cut To Clock."

| Deliverab | le Info     |              |
|-----------|-------------|--------------|
|           | Language*   | English      |
| Vi        | deo Format* | 1080i 59.94  |
|           | Cut Type*   | Seamless     |
|           | Credits*    | Seamless     |
| Time      | Code Type * | Cut To Clock |

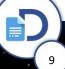

If you need additional assistance, please go to Help>Request Help in Deal

5. In the Credits field, select whether the credits are "Attached", "Embedded" or if there are no credits, select "None."

| Deliverable | Info      |              |
|-------------|-----------|--------------|
| L           | anguage*  | English      |
| Vide        | o Format* | UHD-1 29.97p |
|             | Cut Type* | Seamless     |
|             | Credits*  | Attached     |
| Time Co     | de Type * | Attached     |
|             |           | Embedded     |
| Audio Track | KS Choose | None         |

6. The **Time Code Type** defaults based on the video format, but you can update if needed.

| Deliv | verable Info     |                |
|-------|------------------|----------------|
|       | Language*        | English        |
|       | Video Format*    | UHD-1 29.97p   |
|       | Cut Type*        | Seamless 🔻     |
|       | Credits*         | Attached 💌     |
|       | Time Code Type * | <u>م</u> آل DE |
|       |                  | DF             |
| Audi  | o Tracks choose  | NDF            |

7. In the Audio Tracks section, you can add the audio tracks manually or apply one of the standard profiles.

To apply one of the Discovery standard tracks, choose from **16**, **12**, **8**, **4** or **2** and the tracks are automatically added. The Language for each track defaults to the language specified under the Deliverable Info section.

| Audio Tracks cho | ose Number of Channels - 16   12   8   4   2 |   |          |         |   |   |
|------------------|----------------------------------------------|---|----------|---------|---|---|
| Track 1*         | Full Mix Stereo Left                         | • | Language | English | 8 |   |
| Track 2*         | Full Mix Stereo Right                        | • | Language | English | 8 |   |
| Track 3*         | Mix Minus Narration Stereo Left              | • | Language | English | 8 |   |
| Track 4*         | Mix Minus Narration Stereo Right             | • | Language | English | 8 | 0 |

8. [Optional] Under Slate, enter the Start Time and End Time.

| Segment Information       |                                   |  |
|---------------------------|-----------------------------------|--|
| Slate                     |                                   |  |
| Start Time : HF : MN : SS | : FF End Time : HH : MA : SS : FF |  |

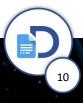

9. Under Segments, enter the Start Time and End Time for each segment. The Duration is automatically updated as you enter the segment times.

**DO NOT REMOVE SEGMENT 1**. You must have at least one segment or you will not be able to proceed with the upload. If the video has multiple segments, click () to add additional segments as needed. To remove a segment, click ().

| S | egments - add | as needed                        |                              |                             |            |
|---|---------------|----------------------------------|------------------------------|-----------------------------|------------|
|   | Segment 1*    | Start Time : 00 : 00 : 00 : 00 🕂 | End Time : 00 : 07 : 05 : 01 | Duration: 00 : 07 : 05 : 00 |            |
|   |               | Add                              | WOOs as necessary.           | 0                           |            |
|   | Segment 2*    | Start Time : 00 : 10 : 07 : 03   | End Time : 00 : 15 : 10 : 00 | Duration: 00 : 05 : 02 : 26 | 00         |
|   |               | Add                              | WOOs as necessary.           | 0                           | <b>*</b> 5 |

10. To add WOOs to a segment, click 🕄 to the right of Add WOOs.

| egments - add | as needed                      |                              |                              |     |
|---------------|--------------------------------|------------------------------|------------------------------|-----|
| Segment 1*    | Start Time : 00 : 00 : 00 : 01 | End Time : 00 : 07 : 05 : 01 | Duration: 00 : 07 : 04 : 29  | 8   |
|               | Ado                            | WOOs as necessary.           | <b>P</b>                     | •   |
| Segment 2*    | Start Time : 00 : 10 : 07 : 03 | End Time : 00 : 15 : 10 : 00 | Buration : 00 : 05 : 02 - 26 | 0   |
|               | Ado                            | WOOs as necessary.           | •                            | ₿ 🤇 |

11. Under Credits, enter the Start Time and End Time if required. To Allow Voice Over Credits, select the check box.

| Credits * | Allow Voice Over Credits       |                              |  |
|-----------|--------------------------------|------------------------------|--|
|           | Start Time : HH : MA : SS : FF | End Time : HH : MN : SS : FF |  |

12. [Optional] Enter any remarks/comments regarding the file in the Notes box, up to 4,000 characters.

| lotes                              |   |
|------------------------------------|---|
| lotes go here!                     |   |
|                                    | 3 |
| ou have 3986 characters remaining. |   |
| hon finished click Upload          |   |

13. When finished, click

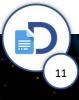

# To Upload Snap In Content or Textless Snap In Content:

1. Under the **File(s)** section, click 1 to choose the file to upload. You can only select and attach one file.

The valid file extensions for these deliverable types are **.mov** or **.mxf**. If you select an incompatible file type, you will receive an error message. Refer to the Technical Guidelines document within the Production Guide for the exact technical specifications.

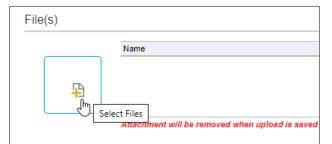

2. Under **Deliverable Info**, choose the **Language**.

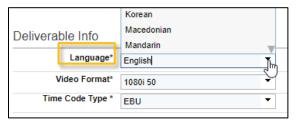

3. Choose the Video Format. If you select one of the UHD formats, indicate whether it's HDR or SDR.

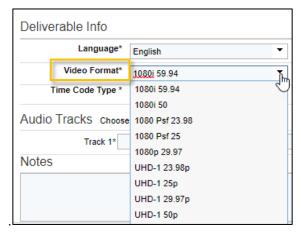

4. The Time Code Type defaults, update if needed. The options available in the list are based on the video format.

| Deliverable Info        |                  |             |  |  |
|-------------------------|------------------|-------------|--|--|
| Language* English -     |                  |             |  |  |
|                         | Video Format*    | 1080i 59.94 |  |  |
|                         | Time Code Type * | QE.         |  |  |
| Audio Treeko            |                  | DF          |  |  |
| Audio Tracks choose NDF |                  |             |  |  |
|                         | Track 1*         |             |  |  |

5. In the Audio Tracks section, you can add the audio tracks manually or apply one of the standard profiles.

To apply one of the Discovery standard tracks, choose from **16**, **12**, **8**, **4** or **2** and the tracks are automatically added. The Language for each track defaults to the language specified under the Deliverable Info section.

| Audio Tracks Choose Number of Channels, 16   12   8   4   2 |   |                  |       |  |  |  |  |
|-------------------------------------------------------------|---|------------------|-------|--|--|--|--|
| Track 1* Full Mix Stereo Left                               | • | Language English | - 😮   |  |  |  |  |
| Track 2* Full Mix Stereo Right                              | • | Language English | × 😢   |  |  |  |  |
| Track 3* Mix Minus Narration Stereo Left                    | • | Language English | × 😮   |  |  |  |  |
| Track 4* Mix Minus Narration Stereo Right                   | - | Language English | × 😢 🛟 |  |  |  |  |

6. [Optional] Enter any remarks/comments regarding the file in the **Notes** box, up to 4,000 characters.

| Notes                               |   |
|-------------------------------------|---|
| Notes go here!                      |   |
|                                     | G |
| You have 3986 characters remaining. |   |
|                                     |   |

7. When finished, click Upload

## To Upload Textless Material or NL Textless Material:

- 1. Under the **File(s)** section, click 15 to choose the file to upload. You can only select and attach one file.
  - The valid file extensions for Textless Material deliverables are .mov and .mxf.
  - The valid file extensions for NL Textless Material deliverables are .mp4, .mov and .mxf.

If you select an incompatible file type, you will receive an error message. Refer to the Technical Guidelines document within the Production Guide for the exact technical specifications.

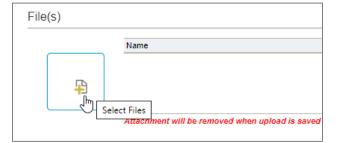

2. Under Deliverable Info, choose the Language.

| Deliverable Info                                             |             | Korean<br>Macedonian<br>Mandarin |  |  |
|--------------------------------------------------------------|-------------|----------------------------------|--|--|
|                                                              | Language*   | English                          |  |  |
| Vi                                                           | deo Format* | $\sim$                           |  |  |
| Material Type*                                               |             | ▼                                |  |  |
| Cut Type*                                                    |             | ▼                                |  |  |
|                                                              | Credits*    | ▼                                |  |  |
| Time Code Type *                                             |             | ▼                                |  |  |
| Audio Tracks Choose Number of Channels - 16   12   8   4   2 |             |                                  |  |  |
| Track 1*                                                     |             |                                  |  |  |
| Segment                                                      | Informatio  | n                                |  |  |

3. Choose the Video Format. If you select an UHD format, select whether it's HDR or SDR.

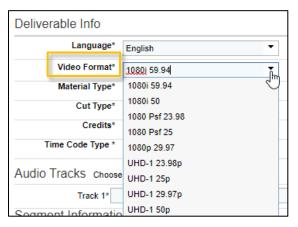

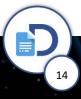

- 4. In the Material Type field, select whether the material is "Full" or "Independent".
  - If you select "Full", continue to step 5 to enter the Cut Type.

| Deliv | erable Info      |               |
|-------|------------------|---------------|
|       | Language*        | English       |
|       | Video Format*    | 1080i 59.94 🔻 |
|       | Material Type*   | Full          |
|       | Cut Type*        | Full          |
|       | Credits*         | Independent   |
|       | Time Code Type * | DF 💌          |

• If you select "Independent", skip to step 7 to enter the Time Code Type (Cut Type and Credits are not required).

| Deliverable Info    |                  |               |  |  |  |
|---------------------|------------------|---------------|--|--|--|
| Language* English 🗸 |                  |               |  |  |  |
|                     | Video Format*    | 1080i 59.94 🔻 |  |  |  |
|                     | Material Type*   | Independent 🔻 |  |  |  |
|                     | Time Code Type * | Full          |  |  |  |
| A                   | Tracka           | Independent 🤚 |  |  |  |

5. In the Cut Type field, select whether the attached file is "Seamless" or "Cut To Clock."

| Deliverable Info |           |              |  |  |
|------------------|-----------|--------------|--|--|
| Language*        |           | English 🔻    |  |  |
| Video Format*    |           | 1080i 59.94  |  |  |
| Material Type*   |           | Full         |  |  |
|                  | Cut Type* | Seamless     |  |  |
|                  | Credits*  | Seamless     |  |  |
| Time Code Type * |           | Cut To Clock |  |  |

6. In the Credits field, select whether the credits are "Attached", "Embedded" or if there are no credits, select "None."

| Deliverable Info    |               |
|---------------------|---------------|
| Language*           | English 🔻     |
| Video Format*       | 1080i 59.94 🔻 |
| Material Type*      | Full 🔻        |
| Cut Type*           | Seamless 🔻    |
| Credits*            | Attached      |
| Time Code Type *    | Attached      |
|                     | Embedded      |
| Audio Tracks choose | se None       |

7. The **Time Code Type** defaults based on the video format, but you can update if needed.

| Deliverable Info    |           |               |  |  |
|---------------------|-----------|---------------|--|--|
|                     | Language* | English 🔻     |  |  |
| Video Format*       |           | 1080i 59.94 🔻 |  |  |
| Material Type*      |           | Full          |  |  |
|                     | Cut Type* | Seamless      |  |  |
| 1                   | Credits*  | Attached 🔻    |  |  |
| Time Code Type *    |           | DE "M         |  |  |
| Audia Tracka        |           | DF            |  |  |
| Audio Tracks choose |           | NDF           |  |  |

8. In the Audio Tracks section, you can add the audio tracks manually or apply one of the standard profiles.

To apply one of the Discovery standard tracks, choose from **16**, **12**, **8**, **4** or **2** and the tracks are automatically added. The Language for each track defaults to the language specified under the Deliverable Info section.

| Audio Tracks Choose Number of Channels, 16   12   8   4   2 |                                  |   |          |         |   |     |  |  |
|-------------------------------------------------------------|----------------------------------|---|----------|---------|---|-----|--|--|
| Track 1* I                                                  | Full Mix Stereo Left             | • | Language | English | • | 8   |  |  |
| Track 2* I                                                  | Full Mix Stereo Right            | • | Language | English | • | 8   |  |  |
| Track 3* I                                                  | Nix Minus Narration Stereo Left  | • | Language | English | • | 8   |  |  |
| Track 4* I                                                  | Nix Minus Narration Stereo Right | • | Language | English | • | 8 🗘 |  |  |

9. [Optional] Under Slate, enter the Start Time and End Time.

| Segment Information            |                              |  |
|--------------------------------|------------------------------|--|
| Slate                          |                              |  |
| Start Time : HF : MN : SS : FF | End Time : HH : MM : SS : FF |  |

10. Under Segments, enter the Start Time and End Time for each segment. The Duration is automatically updated as you enter the segment times.

**DO NOT REMOVE SEGMENT 1**. You must have at least one segment or you will not be able to proceed with the upload. If the video has multiple segments, click () to add additional segments as needed. To remove a segment, click ().

| gments - add a         | as needed                        |                              |                             |   |
|------------------------|----------------------------------|------------------------------|-----------------------------|---|
| Segment 1*             | Start Time : 00 : 00 : 00 : 00 🗎 | End Time : 00 : 07 : 05 : 01 | Duration: 00 : 07 : 05 : 00 |   |
|                        | Add                              | WOOs as necessary.           | <b>O</b>                    |   |
| Segment 2*             | Start Time : 00 : 10 : 07 : 03   | End Time : 00 : 15 : 10 : 00 | Duration: 00 : 05 : 02 : 26 | 0 |
| Add WOOs as necessary. |                                  | S .                          |                             |   |

11. To add WOOs to a segment, click 😳 to the right of Add WOOs.

| Segments - add | as needed                      |                              |                              |     |
|----------------|--------------------------------|------------------------------|------------------------------|-----|
| Segment 1*     | Start Time : 00 : 00 : 00 : 01 | End Time : 00 : 07 : 05 : 01 | Duration : 00 : 07 : 04 : 29 | 0   |
|                | Add                            | d WOOs as necessary.         | Q                            | •   |
| Segment 2*     | Start Time : 00 : 10 : 07 : 03 | End Time : 00 : 15 : 10 : 00 | Duration : 00 : 05 : 02 : 26 | 80  |
|                | Ado                            | d WOOs as necessary.         | •                            | ••• |

12. Under Credits, enter the Start Time and End Time if required. To Allow Voice Over Credits, select the check box.

| Credits * | Allow Voice Over Credits       |                              |  |
|-----------|--------------------------------|------------------------------|--|
| _         | Start Time : HH : MN : SS : FF | End Time : HH : MN : SS : FF |  |

13. [Optional] Enter any remarks/comments regarding the file in the Notes box, up to 4,000 characters.

| Notes                               |   |
|-------------------------------------|---|
| Notes go here!                      |   |
|                                     | ଚ |
| You have 3986 characters remaining. |   |

14. When finished, click

Upload

## To Upload Additional Promo Material, NL Promo Material, or NL Talent Shout Outs:

- 1. Under the File(s) section, click it to choose the file to upload. You can select and attach one file only.
  - The valid file extensions for Additional Promo Material deliverables are .mov and .mxf.
  - The valid file extensions for the non-linear (NL) deliverables are .mp4, .mov and .mxf.

If you select an incompatible file type, you will receive an error message. Refer to the Technical Guidelines document within the Production Guide for the exact technical specifications.

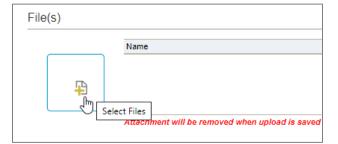

2. Under Deliverable Info, choose the Language.

| Deliverable Info | Korean<br>Macedonian<br>Mandarin<br>English |
|------------------|---------------------------------------------|
| Video Format*    | 1080i 50 👻                                  |
| Time Code Type * | EBU                                         |

3. Choose the Video Format. If you select one of the UHD formats, indicate whether it's HDR or SDR.

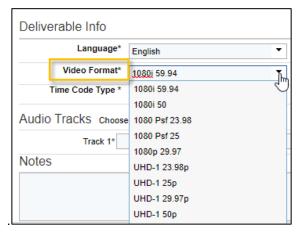

4. The Time Code Type defaults, update as needed. The options available in the list are based on the video format.

| Deliverable Info  |                    |  |
|-------------------|--------------------|--|
| Language* English |                    |  |
| Video Form        | nat* 1080i 59.94 💌 |  |
| Time Code Ty      |                    |  |
| Audio Tracks cr   | DF C               |  |
| Track             | EBU                |  |

5. In the Audio Tracks section, you can add the audio tracks manually or apply one of the standard profiles.

To apply one of the Discovery standard tracks, choose from **16**, **12**, **8**, **4** or **2** and the tracks are automatically added. The Language for each track defaults to the language specified under the Deliverable Info section.

| Audio Tracks Choose Number of Channels 16   12   8   4   2 |   |              |       |   |     |
|------------------------------------------------------------|---|--------------|-------|---|-----|
| Track 1* Full Mix Stereo Left                              | • | Language En  | glish | • | 8   |
| Track 2* Full Mix Stereo Right                             | • | Language En  | glish | • | 8   |
| Track 3* Mix Minus Narration Stereo Left                   | • | Language En  | glish | • | 8   |
| Track 4* Mix Minus Narration Stereo Right                  | • | Language Eng | glish | • | 🕴 🗘 |

6. [Optional] Enter any remarks/comments regarding the file in the **Notes** box, up to 4,000 characters.

| Notes                               |   |
|-------------------------------------|---|
| Notes go here!                      |   |
|                                     | G |
| You have 3986 characters remaining. |   |
|                                     |   |

7. When finished, click Upload

## To Upload In Program Features, Sponsorship Messages, Teases/Trailers, or NL Teases:

- 1. Under the File(s) section, click 🔑 to choose the file to upload. You can only select and attach one file.
  - The valid file extensions for In Program Features, Sponsorship Messages, and Teases/Trailers are .mov and .mxf.
  - The valid file extensions for NL Teases are .mp4, .mov and .mxf.

If you select an incompatible file type, you will receive an error message. Refer to the Technical Guidelines document within the Production Guide for the exact technical specifications.

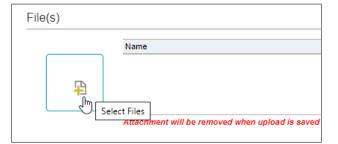

2. Under Deliverable Info, choose the Language.

| Deliverab                                                    | le Info<br>Language* | Korean<br>Macedonian<br>Mandarin<br>English |
|--------------------------------------------------------------|----------------------|---------------------------------------------|
| Video Format*                                                |                      | ₹ <sup>1</sup>                              |
| Material Type*                                               |                      | ▼                                           |
| Cut Type*                                                    |                      | ▼                                           |
|                                                              | Credits*             | ▼                                           |
| Time Code Type *                                             |                      | ▼                                           |
| Audio Tracks Choose Number of Channels - 16   12   8   4   2 |                      |                                             |
| Track 1*                                                     |                      |                                             |

3. Choose the Video Format. If you select an UHD format, select whether it's HDR or SDR.

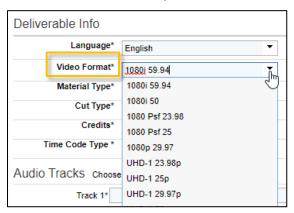

4. In the Material Type field, select whether the material is "Independent" or "Insert".

Once you select the material type, the screen updates. The remaining metadata that is required for the file is based on the material type you select. If you select Insert, you are prompted to enter the Insert Timing also. (Insert Timing is not required when you select Independent.)

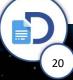

| Deliverable Info |                  |               |
|------------------|------------------|---------------|
|                  | Language*        | English 🔻     |
|                  | Video Format*    | 1080i 50 🔻    |
| Material Type*   |                  | Insert 👻      |
|                  | Insert Timing    | Independent   |
|                  | Time Code Type * | Insert<br>EBU |

5. The **Time Code Type** defaults based on the video format, but you can update if needed.

| Deli | Deliverable Info |               |  |
|------|------------------|---------------|--|
|      | Language*        | English       |  |
|      | Video Format*    | 1080i 50 💌    |  |
|      | Material Type*   | Independent 👻 |  |
|      | Time Code Type * | DE.           |  |
|      | ·                | DF            |  |
| Aud  | io Tracks choose | NDF           |  |
|      | Track 1*         | EBU           |  |

6. In the Audio Tracks section, you can add the audio tracks manually or apply one of the standard profiles.

To apply one of the Discovery standard tracks, choose from **16**, **12**, **8**, **4** or **2** and the tracks are automatically added. The Language for each track defaults to the language specified under the Deliverable Info section.

| Audio Tracks Choose Number of Channels 16   12   8   4   2 |   |          |         |       |
|------------------------------------------------------------|---|----------|---------|-------|
| Track 1* Full Mix Stereo Left                              | • | Language | English | - 🕴   |
| Track 2* Full Mix Stereo Right                             | • | Language | English | - 🕴   |
| Track 3* Mix Minus Narration Stereo Left                   | • | Language | English | - 😢   |
| Track 4* Mix Minus Narration Stereo Right                  | • | Language | English | - 😢 🗘 |

7. [Optional] Enter any remarks/comments in the Notes box, up to 4,000 characters.

| Notes go here                       | Notes                               |   |
|-------------------------------------|-------------------------------------|---|
| G                                   | Notes go here!                      |   |
|                                     |                                     | G |
| You have 3986 characters remaining. | You have 3986 characters remaining. |   |

8. When finished, click Upload

21

# To Upload Production Stills & Log (Scripps):

1. Under the **File(s)** section, click 1 to choose the file to upload. You can only select and attach one file.

The valid file extensions for these deliverables are **.zip** If you select an incompatible file type, you will receive an error message. Refer to the Technical Guidelines document within the Production Guide for the exact technical specifications.

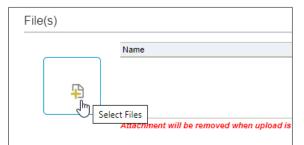

2. Under **Deliverable Info**, choose the **Language**.

|           | Ai        | t Italian D    |
|-----------|-----------|----------------|
|           |           | Japanese       |
| Deliverat | ole Info  | Korean         |
|           | -         | Macedonian 🛛 🔍 |
|           | Language* | English Tra    |
| Notes     |           |                |
|           |           |                |

3. [Optional] Enter any remarks/comments in the Notes box, up to 4,000 characters.

| Deliverable Info            |             |
|-----------------------------|-------------|
| Language*                   | English     |
| Notes                       |             |
| [Optional] Enter remarks/co | mments here |
| You have 3962 characters re | emaining.   |

4. When finished, click Upload

## **To Upload Program Graphic Masters:**

1. Under the File(s) section, click 4 to choose the file to upload. You can only select and attach one file.

The valid file extension is **.zip**. If you select an incompatible file type, you will receive an error message. Refer to the Technical Guidelines document within the Production Guide for the exact technical specifications.

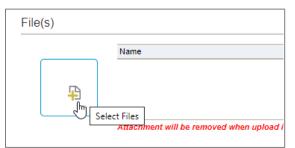

2. Under **Deliverable Info**, choose the **Language**.

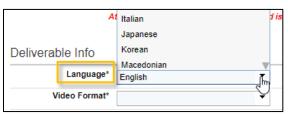

#### 3. Choose the Video Format.

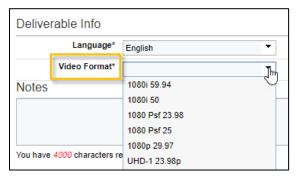

4. [Optional] Enter any remarks/comments in the Notes box, up to 4,000 characters.

| Deliverable Info             |             |
|------------------------------|-------------|
| Language*                    | English     |
| Video Format*                | 1080i 50 💌  |
| Notes                        |             |
| [Optional] Enter remarks/col | nments here |
| You have 3962 characters re  | emaining.   |
|                              |             |

5. When finished, click Upload

## To Upload Caption/Subtitle Files:

1. Under Deliverable Info, choose the Language.

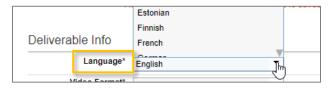

2. Under **Captions/Subtitles**, click <sup>+</sup> to choose a file to upload.

The valid file extensions are .scc, .xml, .srt, .cap, .stl, .ttml, and .pac. If you select an incompatible file type, you will receive an error message. Refer to the Technical Guidelines document within the Production Guide for the current technical specifications.

| Deliverable Info     |         |
|----------------------|---------|
| Language*            | English |
| Captions / Subtitles | i       |
| Not Select Files     |         |

3. You can add multiple caption/subtitle files. To upload another caption/subtitle file, click 👽

| Captions / Subtitles |              |                |   |            |
|----------------------|--------------|----------------|---|------------|
| Language             | Video Format | Time Code Type | • | 8          |
| Language             | Video Format | Time Code Type | • | စ္ 👷       |
| Notes                |              |                |   | $\bigcirc$ |

For each file, choose the Language, Video Format and Time Code Type for that file. 4.

Note: The Time Code Type defaults based on the video format, but you can update if needed.

| Captions / Subtitles |   |              |   |                |   |     |
|----------------------|---|--------------|---|----------------|---|-----|
| Language             |   | Video Format |   | Time Code Type |   | • • |
| French               | - | NTSC         | - | DF             | - | 😆 🕒 |

5. You can enter Notes, up to 4,000 characters.

| otes                              |   |
|-----------------------------------|---|
| ites go here!                     |   |
|                                   | G |
| u have 3986 characters remaining. |   |
|                                   |   |

6. When finished, click Vou can close the status window or upload additional deliverables.

# Replacing a Media Deliverable

Use the Media Replace action to replace a video that was previously uploaded with a different one.

1. <u>Display the deal</u> and go to the **Deliverables** tab. Navigate to the deliverable that contains the file you want to replace and locate the file. Select **Actions > Media Replace**.

| 10 Reasons     | Why (Season 99)                                                                                | 0*                   |             | Deal ID<br>328019 | Deal Type<br>INTERNAL PRODUCTION | Deal Status<br>In Progress | Originating Network<br>MotorTrend Digital |
|----------------|------------------------------------------------------------------------------------------------|----------------------|-------------|-------------------|----------------------------------|----------------------------|-------------------------------------------|
| Deal Details   | Deliverables List Deliverable Status                                                           |                      |             |                   |                                  |                            |                                           |
| Programs       | Group by  Episode  Deliverable                                                                 | Deliverable Type     | •           | Clear Filters     |                                  | I Actions                  | ▼ Export                                  |
| Sharing        | Expand All        Collapse All                                                                 | Program/Episode      | Media Only  |                   |                                  | ,                          | Technical Guidelines                      |
| Contributions  | Deliverable Name                                                                               | T Deliverable Status | Description |                   | Planned Da                       | le Received                | Date Actions =                            |
| Contacts       | <ul> <li>10 Reasons why (Season 99): Ford</li> <li>10 Reasons Why (Season 99): Ford</li> </ul> |                      |             |                   |                                  |                            | Actions                                   |
| Communications | Case 1 Evergreen NL Platform Face<br>HD, Seamless                                              | ebook, 16:9,         |             |                   |                                  |                            | Actions                                   |
|                | NL Textless Material                                                                           |                      |             |                   |                                  |                            | Actions                                   |
| Documents      | Non-Linear Master File                                                                         | Passed File Sniff    |             |                   |                                  | 31 Mar 2                   | 020 Actions                               |
| Deliverables   | 205545_001_NLIN_2516865_E<br>PL_a_1.mp4                                                        | V- Passed File Sniff | 0_7w0p27mb  | _1905260718_1     | 92053.001.mp4                    | Details<br>Media R         | eplace > Actions                          |
| Schedule       | <ul> <li>Case 2 Evergreen NL Platform 16:9<br/>Seamless</li> </ul>                             | , HD,                |             |                   |                                  | -                          | Actions                                   |

### 2. When prompted, select **Open Signiant App**.

| Open Signiant App? |                   |        |
|--------------------|-------------------|--------|
|                    | Open Signiant App | Cancel |
|                    | 17 N              |        |

The Signiant App connects your computer to Media Shuttle allowing you to transfer media files via high speed transfer.

3. The upload window for the selected deliverable opens. Click the Select File 🔑 button to select a new file to upload.

| ile(s)                                                                                     |                                       |                        |            |         |        |   |
|--------------------------------------------------------------------------------------------|---------------------------------------|------------------------|------------|---------|--------|---|
|                                                                                            | lame                                  |                        | ¢          | Size \$ | Remove | • |
|                                                                                            | ttachment will be removed wh          | nen upload is saved a: | s draft.   |         |        | ₹ |
| ssot Motadata                                                                              |                                       |                        |            |         |        |   |
| Asset Metadata<br>Episode Title*                                                           | 10 Reasons Why (Season 99)            | F                      |            |         |        |   |
| Episode Title*                                                                             | 10 Reasons Why (Season 99)            | F                      |            |         |        |   |
| Asset Metadata<br>Episode Title*<br>Deliverable Info<br>Language*                          | 10 Reasons Why (Season 99)<br>English | F                      |            |         |        |   |
| Episode Title*<br>Deliverable Info                                                         |                                       |                        |            |         |        |   |
| Episode Title*<br>Deliverable Info<br>Language*<br>Time Code Type *                        | English                               |                        |            |         |        |   |
| Episode Title*<br>Deliverable Info<br>Language*<br>Time Code Type *<br>Audio Tracks chooss | English<br>NDF                        |                        | ▼ Language | English |        |   |

4. The metadata is pre-populated with the previously entered values - modify as needed for the new file. Select a reason for the replacement in the **Replacement Category**. For content changes, enter the time code(s) in the **Notes** box. When finished, click Upload

**NOTE**: The actual upload screen and the required information is based on the deliverable type. Refer to the <u>Upload</u> <u>Media Deliverables Metadata Cheat Sheet</u> for more details.

|                        | Name                                                      |          | Size 🗘       | Remove \$         |          |
|------------------------|-----------------------------------------------------------|----------|--------------|-------------------|----------|
| A                      | 0_ebc3wpnd_1905211857_192052.001.mp4                      | 172      | .68MB        | Remove            |          |
|                        | Attachment will be removed when upload is saved as draft. |          | 1            | W                 |          |
| Trac                   | k 4* Mix Minus Narration Stereo Right                     | Language | English      |                   | * 🕴 🗘    |
| egment Inform          | mation                                                    |          |              |                   |          |
| Segments - add         | as needed                                                 |          |              |                   |          |
| Segment 1              | Start Time : 00 : 00 : 00 . 00 A End Time : 00 : 01 : 1   | 2:00     | Duration : ( | 00 : 01 : 12 : 00 | 8        |
|                        | Add WOOs as necessary.                                    |          |              | 00                | <b>~</b> |
|                        |                                                           |          |              |                   |          |
| lotes                  |                                                           |          |              |                   |          |
| lotes<br>Replacement C | ategory * Creative                                        |          |              |                   |          |
| Replacement C          | ategory * Creative                                        |          |              |                   |          |
| Replacement C          | oronito                                                   |          |              |                   |          |
| Replacement C          | oronito                                                   |          |              |                   |          |

# Media Retry - Restarting an Upload

If a file is interrupted mid-upload, you can use the Media Retry action to restart the upload.

1. Display the deal and go to the **Deliverables** tab. Navigate to the deliverable that contains the file you want to upload again. Select **Actions > Media Retry**.

| Deal Details   | Deliverables List Deliverable Status                                                       |                      |                                      |              |                        |                 |
|----------------|--------------------------------------------------------------------------------------------|----------------------|--------------------------------------|--------------|------------------------|-----------------|
| Programs       |                                                                                            | iverable Type        | Clear Filters                        |              | Æ Actions ▼            | Export          |
| Sharing        |                                                                                            | gram/Episode         | dia Only                             |              | Techr                  | nical Guideline |
| Contributions  | Expand All   Collapse All     Deliverable Name                                             | T Deliverable Status | T Description                        | Planned Date | Received Date          | Actions         |
| Contacts       | All Episodes                                                                               |                      |                                      |              |                        |                 |
| Communications | <ul> <li>10 Reasons Why (Season 99)</li> <li>10 Reasons Why (Season 99) Special</li> </ul> |                      |                                      |              |                        |                 |
| Documents      | ▲ 10 Reasons Why (Season 99): Ford Edition                                                 |                      |                                      |              |                        |                 |
| Deliverables   | ▲ Case 2 Evergreen NL Platform 16:9, HD,<br>Seamless                                       |                      |                                      |              |                        | Actions         |
| Schedule       | NL Textless Material                                                                       |                      |                                      |              |                        | Actions         |
|                | Non-Linear Master File                                                                     | Awaiting Delivery    |                                      |              | 01 Apr 2020            | Actions         |
|                | 205545_001_NLIN_2516892_EV-<br>PL_b_1.mp4                                                  | Upload Cancelled     | 0_ebc3wpnd_1905211857_192052.001.mp4 |              | Details<br>Media Retry | Actions         |
|                | <ul> <li>Case 3 Evergreen NL Platform IGTV, 9:16,<br/>Seamless</li> </ul>                  | HD,                  |                                      |              | - Christ               | Actions         |

2. When prompted, select Open Signiant App.

| Open Signiant App? |                   |        |
|--------------------|-------------------|--------|
|                    | Open Signiant App | Cancel |
|                    | 17                |        |

27

The Signiant App connects your computer to Media Shuttle allowing you to transfer media files via high speed transfer.

3. The upload window for the selected deliverable opens. Click the Select File 🔑 button to select a new file to upload.

| Retry Media Deliverable | e                      |                             |             |        |        |   |  |
|-------------------------|------------------------|-----------------------------|-------------|--------|--------|---|--|
| Non-Linear Master       | File                   |                             |             |        |        |   |  |
|                         |                        |                             |             |        |        |   |  |
| File(s)                 |                        |                             |             |        |        |   |  |
|                         | lame                   |                             | ¢           | Size 🗘 | Remove | 0 |  |
| ц<br>Т                  |                        | No Red                      | cords found |        |        | A |  |
|                         |                        |                             |             |        |        | W |  |
| A                       | ttachment will be remo | ved when upload is saved as | draft.      |        |        |   |  |
| Language*               | English                | •                           |             |        |        |   |  |
| Time Code Type *        | DF                     | -                           |             |        |        |   |  |
| Audio Tracks choose     | Number of Channels - 1 | 16   12   8   4   2         |             |        |        |   |  |

4. The metadata is pre-populated with the previously entered values - modify as needed for the new file. Select a reason for the replacement in the **Replacement Category**. For content changes, enter the time code(s) in the **Notes** box. When finished, click Upload

**NOTE**: The actual upload screen and the required information is based on the deliverable type. Refer to the <u>Upload</u> <u>Media Deliverables Metadata Cheat Sheet</u> for more details.

|                                   | Name<br>0_ebc3wpnd_1905211857_192052.001.mp4                                |          | Size \$       | Remove \$ | *     |
|-----------------------------------|-----------------------------------------------------------------------------|----------|---------------|-----------|-------|
| 2                                 | Attachment will be removed when upload is saved as draft.                   |          | ·             |           | ▼     |
|                                   | 4* Mix Minus Narration Stereo Right 🔹                                       | Language | English       |           | * 🕴 🗘 |
| egment Inforn<br>Segments - add a |                                                                             |          |               |           |       |
| Segment 1                         | Start Time : 00 : 00 : 00 End Time : 00 : 01 : 12<br>Add WOOs as necessary. | 2 : 00   | Duration : 00 | 01:12:0   | •     |
| lotes                             |                                                                             |          |               |           |       |
| Replacement Ca                    | egory * Technical                                                           |          |               |           |       |
| nter timecode(s) for              |                                                                             |          |               |           |       |

# Media Deliverable Metadata Cheat Sheet

The metadata that is required at upload is based on the deliverable type. The Media Deliverable Metadata Cheat Sheet describes some of the common metadata that is required when uploading.

For a list of metadata by Deliverable type, refer to the <u>Metadata by Deliverables Type Cheat Sheet</u> for more information on any of the metadata in the table below.

For more information regarding any of the deliverable metadata mentioned in this section, please refer to the Global Tech specs in the Production Guide in Deal.

| Metadata     | Action                                                                                                    |  |  |  |  |  |  |  |  |
|--------------|----------------------------------------------------------------------------------------------------|--|--|--|--|--|--|--|--|
| Audio Tracks | Enter the audio track information for the media being uploaded. You can add the audio tracks manually or apply one of the standard profiles.<br>To apply one of the Discovery standard tracks, choose from <b>16</b> , <b>12</b> , <b>8</b> , <b>4</b> or <b>2</b> and the tracks are automatically added. The Language for each track defaults to the language specified under the Deliverable Info section.  Audio Tracks choose Number of Channe 16   12   8   4   2 Track 1* Full Mix Stereo Left Language English Compared to the Language Specified Under the Deliverable Info Section. |  |  |  |  |  |  |  |  |
|              | Track 2* Full Mix Stereo Right   Language English                                                                                                    |  |  |  |  |  |  |  |  |
|              | Track 3* Mix Minus Narration Stereo Left  Track 4* Mix Minus Narration Stereo Right Language English                                                                                                    |  |  |  |  |  |  |  |  |
|              |                                                                                                    |  |  |  |  |  |  |  |  |
| Credits      | Select the type of credits for the file being uploaded. The options are <b>Attached</b> , <b>Embedded</b> , or <b>None</b> , if no credits. In general, select "None" When uploading Non-Linear Masters.                                                                                                    |  |  |  |  |  |  |  |  |
| Cut Type     | Select whether the media being uploaded is <b>Seamless</b> (Non-segmented/no Ad Breaks) or <b>Cut to</b><br><b>Clock</b> (Segmented/with Ad Breaks).<br>Cut Type* Cut To Clock<br>Credits* Seamless<br>Cut To Clock<br>Credits* Cut To Clock<br>Cut To Clock                                                                                                    |  |  |  |  |  |  |  |  |
| Language     | Select the language of the media being uploaded.                                                                                                    |  |  |  |  |  |  |  |  |

| Metadata                         | Action                                                                                                    |  |  |  |  |
|----------------------------------|----------------------------------------------------------------------------------------------------|--|--|--|--|
| Material Type                    | Select the material type for the media being uploaded. The material type indicates how the deliverable can be used. The material types that you can choose from are based on the deliverable type you are uploading to.                                                                                                    |  |  |  |  |
|                                  | Discovery uses three different types of material:                                                                                                    |  |  |  |  |
|                                  | • <b>Full</b> – This is a full copy of the program. For example, a Textless Material deliverable with a Material Type of 'Full' is a fully textless copy of the program.                                                                                                    |  |  |  |  |
|                                  | • <b>Independent</b> – This is an independent element with no relation to the full program (Ex. Companions) or elements with insertion instructions too complex for simple insert points (Ex. Textless Material delivered as textless clean cover shots).                                                                                                    |  |  |  |  |
|                                  | • <b>Insert</b> – The is a small segment that can be inserted into a full copy of the program. The insert timing is required when this Material type is selected. For example, a web Toss delivered with a Material Type of 'Insert' would include the time codes in the matching Program Master File where the web toss can be inserted.                                                                                                    |  |  |  |  |
|                                  | NOTE: The metadata that is required during upload will depend upon the selected material type.                                                                                                    |  |  |  |  |
|                                  | Material Type*       Full         Cut Type*       Full         Credits*       Independent    This is an example of the material types available for Textless Material.                                                                                                    |  |  |  |  |
| Insert Timing<br>[Material Type] | Required when the Material Type is 'Insert'. Enter the time code where (In Point and Out Point) where the deliverable can be inserted. <i>For example, if uploading a Web Toss with a Material type of 'Insert', enter the time codes where the Web Toss can be inserted in the matching Program Master File.</i>                                                                                                    |  |  |  |  |
|                                  | Material Type* Insert                                                                                                    |  |  |  |  |
|                                  | Insert Timing         I         In Point : IHH : IMM : SS : FF         Out Point : IHH : IMM : SS : FF         SS : FF         S |  |  |  |  |
| Notes                            | Notes about the media being uploaded. This field is mandatory when replacing a media file (i.e<br>Media Replace Action).                                                                                                    |  |  |  |  |
|                                  | You have 3986 characters remaining.                                                                                                    |  |  |  |  |
| Segments                         | Enter the <b>Start Time</b> and <b>End Time</b> for each segment in the media being uploaded. The Duration is automatically updated as you enter the segment times. To add a new segment, click . To remove                                                                                                    |  |  |  |  |
|                                  | a segment, click 😂.                                                                                                    |  |  |  |  |
|                                  | DO NOT REMOVE SEGMENT 1. SEGEMENT 1 IS ALWAYS REQUIRED.                                                                                                    |  |  |  |  |
|                                  | Segments - add as needed           Segment 1*         Start Time : 00 : 00 : 00 : 00 : 00 : 00 : 07 : 05 : 01   Duration : 00 : 07 : 05 : 00                                                                                                    |  |  |  |  |
|                                  | Add WOOs as necessary.                                                                                                    |  |  |  |  |
|                                  | Segment 2*         Start Time : 00 : 10 : 07 : 03         End Time : 00 : 15 : 10 : 00         Duration : 00 : 05 : 02 : 26         Add WOOs as necessary.                                                                                                    |  |  |  |  |

| Metadata             | Action                                                                                                    |
|----------------------|----------------------------------------------------------------------------------------------------|
| [Segment]<br>Credits | Enter the Start Time and End Time for the credits if required. Credits times are not required if you selected None as the credit type. To Allow Voice Over Credits, select the check box.                                                                                                    |
| Slate                | Enter the slate <b>Start Time</b> and <b>End Time</b> for the file being uploaded only if present in file being uploaded. Leave slate timing details blank if there's no slate present in file. Non-Linear Masters don't require slates.          Segment Information         Start Time:       HF:         M:       SS:         FF       End Time:                                                                    |
| Time Code Type       | The time code type defaults based on the selected video format but can be modified. The options are: DF (Drop frame), NDF (Non-drop frame), or EBF (European Broadcast Union).                                                                                                    |
| Video Format         | Select the format/aspect ratio for the media being uploaded.          Video Format*       1080 Psf 25          Cur lype*       1080i 59.94         1080i 50       1080 Psf 23.98         Time Code Type *       1080i Psf 23.98         Audio Tracks Choose       1080p 29.97         UHD-1 23.98p       UHD-1 23.98p         UHD-1 25p       UHD-1 29.97p         UHD-1 50p       UHD-1 59.94p         NTSC       PAL |

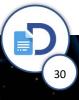

# Metadata by Deliverable Type Cheat Sheet

The metadata that is required at upload is based on the deliverable type. The Metadata by Deliver Type Cheat Sheet lists the metadata and valid file extension by Deliverable Type.

For more information on any of the metadata listed, refer to the <u>Media Deliverables Metadata Cheat Sheet</u>.

| Deliverable              | Metadata                                                                                                    | Valid file extensions                                                                                                    |
|--------------------------|----------------------------------------------------------------------------------------------------|----------------------------------------------------------------------------------------------------|
| Program Master File      | <ul> <li>Language</li> <li>Video Format</li> <li>Cut Type</li> <li>Credits</li> <li>Time Code Types</li> <li>Audio Tracks</li> <li>Segment Information</li> </ul>                        | .MOV<br>.MFX                                                                                                    |
| NL Program Master File   | <ul> <li>Language</li> <li>Credits</li> <li>Time Code Types</li> <li>Audio Tracks</li> <li>Segment Information</li> </ul>                                                                | .MP4<br>.MOV<br>.MFX<br>*See Table 5.3.3 on Pg26 of Global<br>Tech Specs V6 for additional file<br>specification requirements.<br>*See Table 5.3.1 on Pg24 for HD<br>masters or Table 5.3.2 for UHD<br>masters in Global Tech Specs V6 for<br>additional file specification<br>requirements. |
| Snap In Content          | <ul> <li>Language</li> <li>Video Format</li> <li>Time Code Types</li> <li>Audio Tracks</li> </ul>                                                                                        | .MOV<br>.MFX                                                                                                    |
| Textless Snap In Content | <ul> <li>Language</li> <li>Video Format</li> <li>Time Code Types</li> <li>Audio Tracks</li> </ul>                                                                                        | .MOV<br>.MFX                                                                                                    |
| Textless Material        | <ul> <li>Language</li> <li>Video Format</li> <li>Material Type</li> <li>Cut Type</li> <li>Credits</li> <li>Time Code Types</li> <li>Audio Tracks</li> <li>Segment Information</li> </ul> | .MOV<br>.MFX                                                                                                    |

| Deliverable               | Metadata                                                                                                    | Valid file extensions |
|---------------------------|----------------------------------------------------------------------------------------------------|-----------------------|
| NL Textless Material      | <ul> <li>Language</li> <li>Video Format</li> <li>Material Type</li> <li>Cut Type</li> <li>Credits</li> <li>Time Code Types</li> <li>Audio Tracks</li> <li>Segment Information</li> </ul> | .MP4<br>.MOV<br>.MFX  |
| Additional Promo Material | <ul> <li>Language</li> <li>Video Format</li> <li>Time Code Types</li> <li>Audio Tracks</li> </ul>                                                                                        | .MOV<br>.MFX          |
| NL Promo Material         | <ul> <li>Language</li> <li>Video Format</li> <li>Time Code Types</li> <li>Audio Tracks</li> </ul>                                                                                        | .MP4<br>.MOV<br>.MFX  |
| NL Talent Shout Outs      | <ul> <li>Language</li> <li>Video Format</li> <li>Time Code Types</li> <li>Audio Tracks</li> </ul>                                                                                        | .MP4<br>.MOV<br>.MFX  |
| In Program Features       | <ul> <li>Language</li> <li>Video Format</li> <li>Material Type</li> <li>Insert Type</li> <li>Time Code Types</li> <li>Audio Tracks</li> </ul>                                            | .MOV<br>.MFX          |
| Sponsorship Messages      | <ul> <li>Language</li> <li>Video Format</li> <li>Material Type</li> <li>Insert Type</li> <li>Time Code Types</li> <li>Audio Tracks</li> </ul>                                            | .MOV<br>.MFX          |
| Teases/Trailers           | <ul> <li>Language</li> <li>Video Format</li> <li>Material Type</li> <li>Insert Type</li> <li>Time Code Types</li> <li>Audio Tracks</li> </ul>                                            | .MOV<br>.MFX          |

32

| Deliverable                        | Metadata                                                                                                    | Valid file extensions                                   |
|------------------------------------|----------------------------------------------------------------------------------------------------|---------------------------------------------------------|
| NL Teases                          | <ul> <li>Language</li> <li>Video Format</li> <li>Material Type</li> <li>Insert Type</li> <li>Time Code Types</li> <li>Audio Tracks</li> </ul> | .MP4<br>.MOV<br>.MFX                                    |
| Production Stills & Logs (Scripps) | Language                                                                                                    | .ZIP                                                    |
| Program Graphic Maters             | <ul><li>Language</li><li>Video Format</li></ul>                                                                                               | .ZIP                                                    |
| Captions & Subtitles               | • Language                                                                                                    | .SCC<br>.XML<br>.SRT,<br>.CAP<br>.STL<br>.TTML<br>.PAC. |

# Troubleshooting & FAQs

# Who do I contact if I have questions or internal upload issues?

Reach out to your Digital Production Management Contract (Production Manager, Production Coordinator) and cc <u>PMD\_Deliverables\_Team@discovery.com</u>

## My upload was interrupted, can I restart it?

Yes, you can restart an upload using the Media Retry action. An upload may be interrupted due to a poor internet connection, temporary loss of internet connection, or if the upload was cancelled while it was in-progress. See <u>Media Retry</u> for details.

### Is a naming convention required for the files I upload in Deal?

Any file name is OK, the system will automatically name the file for you in Deal. You will be able to view both the systemgenerated file name (a) and the original file name (b).

| "The Ultimate  | e Animal Athlete: The Polo                     | o Pony" 🛛 🖈            |                                              |                       |                             | Deal ID<br>347011 |
|----------------|------------------------------------------------|------------------------|----------------------------------------------|-----------------------|-----------------------------|-------------------|
| Deal Details   | Deliverables List Deliverable Statu            | s                      |                                              |                       |                             |                   |
| Programs       | Group by  Episode  Deliverable                 | Deliverable Type       | <u>Clear Filters</u>                         |                       |                             |                   |
| Rights         |                                                | Program/Episode        | <b>_</b>                                     |                       |                             |                   |
| Sharing        | Expand All   Collapse All     Deliverable Name | Outstanding Only       | Media Only<br>T Deliverable Status           | T Description         | 4                           | Planned Date      |
| Contributions  | • All Episodes                                 |                        | Denvelable oralido                           | Description           |                             | Thunned Date      |
|                | 🖌 "The Ultimate Animal Athlete: The P          | olo Pony"              |                                              |                       |                             |                   |
| Contacts       | "The Ultimate Animal Athlete: The              |                        | 1 System generated file name after<br>upload |                       | User specified file name at |                   |
| Communications | Case 1 NL Platform Snapchat, Top               | Snap, 16:9, HD         | Ready for Tech Eval                          |                       | point of upload             |                   |
| Documents      | $\frown$                                       |                        | (Pending Review)                             |                       |                             |                   |
| Deliverables   | a 200212_001_PMF_2509097_F                     | <sup>2</sup> L_0_1.mxt | Ready for Tech Eval<br>(Pending Review)      | b DnXHD 8 channel.mxf |                             |                   |
| Schedule       | Snap In Content                                |                        | Tech Pass                                    |                       |                             |                   |
|                | Textless Material     Textless Snap In Content |                        | Awaiting Delivery                            |                       |                             |                   |
|                | Case 2 NL Platform Facebook, 16                | 9, HD, Cut To Clock    | Jung benery                                  |                       |                             |                   |
|                | ⊿ Media                                        |                        |                                              |                       |                             |                   |

## How long does it take to upload a file?

The amount of time it takes an upload to complete will depend upon the size of the file, the number of files in queue, and your internet connection if uploading remotely. You can monitor the upload progress by clicking the **Upload Status** button in the top, right-corner of the Deal application window.

| 5 | 🔁 🖱 🎟 | 5 🗉 🕐 |
|---|-------|-------|
| 3 | Э III | ୭ 🏼 ଡ |

## Can I do a direct download from Deal?

Direct downloads aren't available in Deal, regardless of upload method (Deal or Producer Portal), though every version uploaded is stored in Discover (Media Search/MAM). If you need access to texted and textless linear episodes, please reach out to the DCI Digital Fulfillment team (Digital Fulfillment@discovery.com) and submit their request form. There's also this short-form request form that can be utilized for LSNI Lifestyle digital brands. Both are currently supported.

## When/where will Social Transcodes Available?

Social transcodes will be available in Distribute for 7 days once generated after source file is successfully ingested and scheduled.